# Orange County PC<br>Users Group<br> **protecting**

# **yourself, your computer, and your identity**

presented by bob gostischa

**Although you** may think you're safe, you may not be aware of dangers lurking in your part of cyberspace.

> How sure are you that your computer is **safe** from prying eyes and is not sending information about you to *hidden sources?*

**vol. 31 no. 6 • june 2013 program information 2 feedback 3 favorite shot 4 word tip 5 excel tip 6 painting with what? 7 ask leo! cpu use 8 facebook privacy 11 3d printers 14 keyword explained 15 new dell in family 16 external keyboard shortcuts 17 learning about pixels 18 kingston ssd review 20 ug announcements 21 phone unlocking 21 member information 22 orcopug information 23**

# **protecting yourself, your computer, and your identity**

Join me as I simplify, clarify, and demystify your computer, making your Internet experience a safe, secure and, enjoyable one.

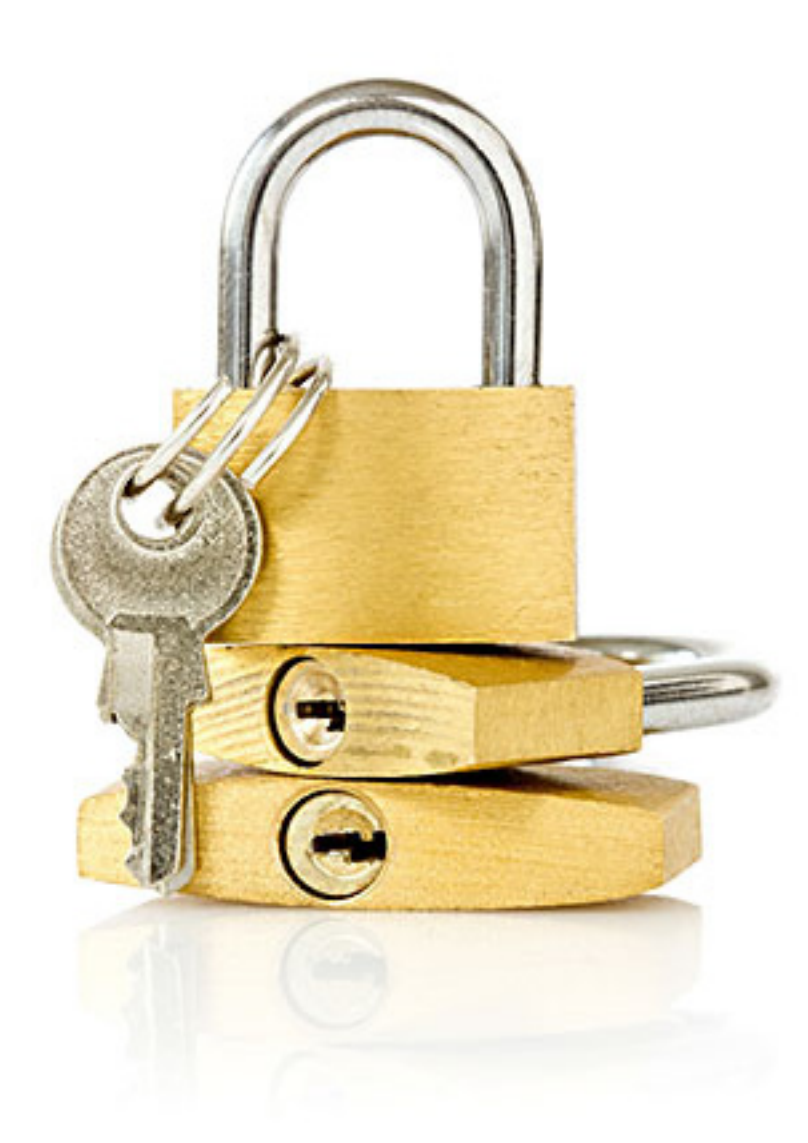

#### *by Bob Gostischa*

I t's common wisdom that avoiding suspicious webbased content and especially "dodgy"websites will **L** keep you safe on the Internet.

Unfortunately, that sort of information is "old and outdated technology." Internet security (protecting both your computer and your identity) can, however, be demystified.

My presentation focuses on normal computer users, rather than "IT geeks," and clearly explains the following topics:

- Protecting yourself from viruses, worms, Trojans, rootkits and, botnets.
- Computer safety tips
- How to spot phishing attempts
- How to recover when your email account has been hijacked
- Email etiquette
- Social networking safety tips
- Software installation safety tips
- Other free software used to create layered protection
- Features and benefits of Avast's free antivirus program
- Android smartphone and tablet safety and protection recommendations

After a successful career in banking, Bob Gostischa enjoys his retirement as an IT security expert enthusiast, most notably for Avast Software. Bob has been helping with security-related and general computer issues on the Avast website's discussion and help forums since 2004.

# "• *feedback*

#### **Woody Leonhard Windows Secrets**

Going Google (apps), Part 2:<br>
Move Your Docs, posted on April 25, is at https://windowssecrets.com/top-story/going-googleapps-part-2-move-your-docs/

In Part 1 of this series on Google apps, I covered the relatively simple process of moving all your mail to Gmail.

Part 2 covers why and how you move Microsoft Office documents to the cloud and to Google apps.

#### **Mike Lyons, president ORCOPUG**

I word) yet, but it looks promishaven't used Prey (May keying. It has both a free and a pro account. http://preyproject.com/

#### **Pim Borman Evansville, Indiana**

 $\mathbf{M}_{\text{got}}^{\text{y brother, in Holland,}}$ Scrabble-like game with him, called Wordfeud. It seems to be very popular in Europe, and it came with his new tablet. You can play it in any number of common languages, including Dutch and, of course, English.

The question was, do we play in Dutch or in English? My Dutch, after 56 years, is a bit stale, not to mention that they have changed several spelling rules in those years. My brother's English is quite good, he even lived in England for a year, long ago. Anyway, we ended up playing two games, one Dutch and one English. I started out going easy on him in the English game, but so far he is holding up quite well. My Dutch is tough going—I keep thinking of great words but then realize that they are not Dutch, or almost so, but spelled differently. Like boat and boot, pronounced the same and same meaning in English and Dutch, but the spelling counts! Confusing!

It is a neat game. The board differs from Scrabble in the placement of special squares (triple letter, triple word and such) and some of the letter values are different, not only in the Dutch version, but also in the English. Cause for more confusion!

My app is for the iPad. You find it in the Apple store under the name Wordfeud (duh). The single word app is the one to get. I bet it is also available for Android and such. Wordfeud is free, but for \$2.99 you get rid of ads that pop up all the time—well worth it. Its icon is the letter W with a 4 superscript on a white/grey field with a blue, square border.

*Wordfeud, in many languages, is available for devices running iOS, Android (including the Kindle Fire), and Windows. Wordfeud can also be played on Facebook and online. Google to find fan clubs and forums! —LG*

Wordfeud game in progress.

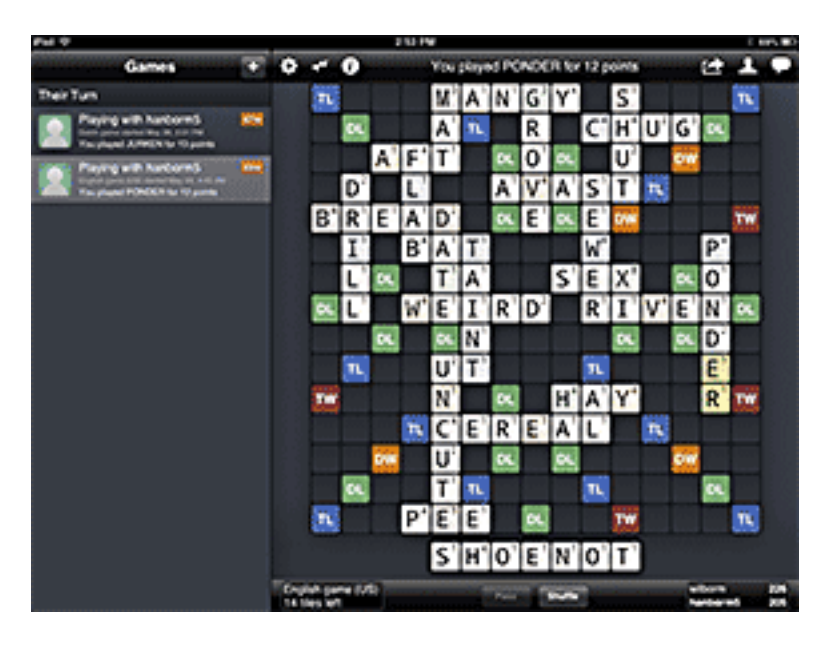

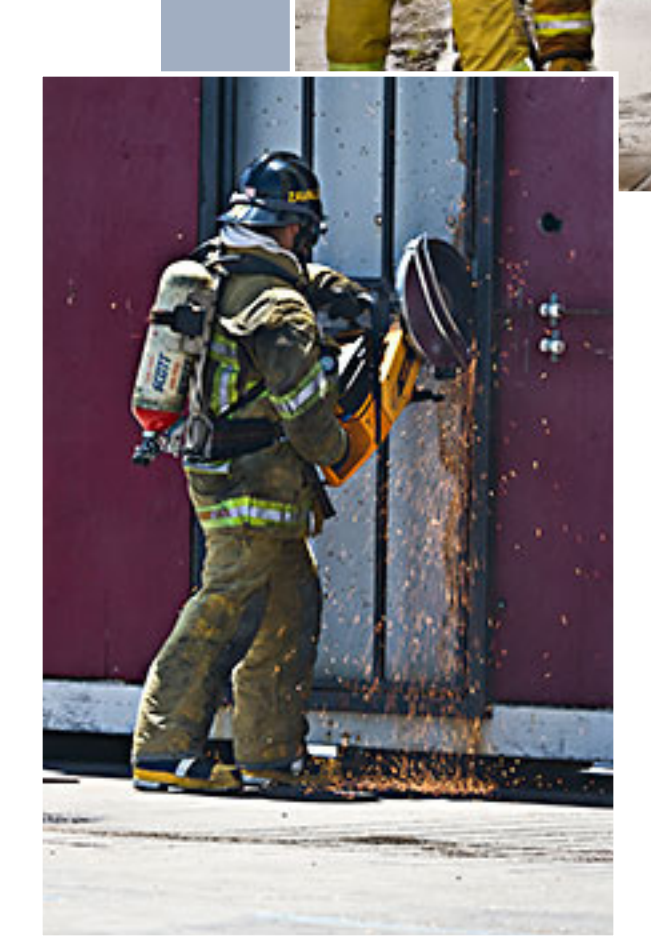

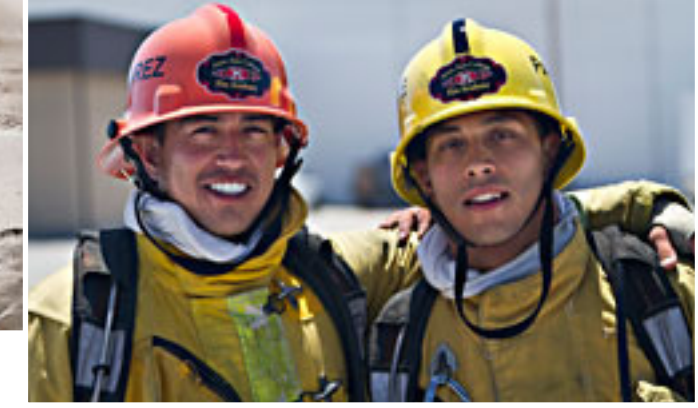

SER MANA COLLEGE FIRE ACADEMY, 20<br>One of the guys I worked with at Scantr<br>was in the class at the Fire Academy. He<br>went to evening classes on Wednesday<br>through Friday and then on Saturdays t<br>would train on what they learne **anta Ana College Fire Academy, 2011 —** One of the guys I worked with at Scantron was in the class at the Fire Academy. He went to evening classes on Wednesday through Friday and then on Saturdays they six Saturdays to shoot just for practice and gave him a Photodex show as a graduation gift. I learned a lot about fire fighting and how much science, engineering and technical skills are required to become a fire fighter. My friend still works at Scantron, but found a volunteer weekend job with a fire station near San Diego. Except for big cities, most firefighters are volunteers. It gives him real world experience and is a step toward becoming a paid firefighter. — Mike Lyons

Pavorite Shot

**Photos by MIKE LYONS, ORCOPUG PRESIDENT**

# using the highlighter

#### *by Allen Wyatt*

Word includes a tool that allows you to<br>highlight your text, much the same w<br>that you can use a highlighter pen or<br>marker on printed meterial. highlight your text, much the same way that you can use a highlighter pen or marker on printed material.

You can highlight text in your document by clicking on the Highlight tool on the Formatting toolbar and then selecting the text you want highlighted. The text is shown as if it had been marked with a highlighter.

When you are done marking text with the highlighter, you turn it off by again clicking your mouse on the Highlight tool or by pressing the Esc key. You can also apply highlighter marks to your text by first selecting the text and then clicking your mouse on the Highlight tool.

Highlighting doesn't just appear on-screen, either. The highlights

Highlighting doesn't just appear on-screen, either. The highlights appear on your printouts, as well. If you are using a monochrome printer, then the highlights appear as various shades of gray<mark>. If</mark> you are using a color printer, then the highlights appear in their proper color.

#### Highlighted text

select the text you previously highlighted and then click your mouse on the Highlight tool. The marks are removed, and your text again appears normal.

WordTips is your source for cost-effective Microsoft Word training. This tip, at http://word.tips.net/ T001225\_Using\_the\_Highlighter.html, applies to Microsoft Word versions: 97, 2000, 2002 and 2003.

You can find a version of this tip for the ribbon interface of Word (Word 2007 and later) here: http:// wordribbon.tips.net/T009860\_Using\_the\_Highlighter.html

appear on your printouts, as well. If you are using a monochrome printer, then the highlights appear as various shades of gray. If you are using a color printer, then the highlights appear in their proper color.

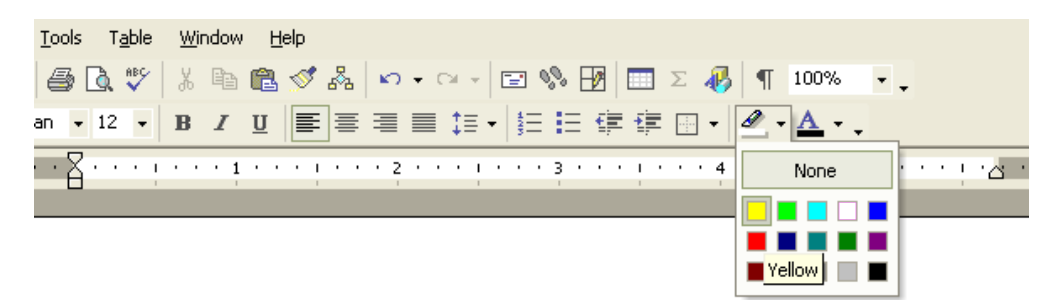

Highlighting doesn't just appear on-screen, either. The highlights appear on your printouts, as well. If you are using a monochrome

Highlighter tool on the Formatting toolbar

At some point you will probably want to remove the highlighting from your text. To do this, simply

Copyright © 2012 by Sharon Parq Associates, Inc. Reprinted by permission. Thousands of free Microsoft Word tips can be found online at http://word.tips.net

# using data forms

#### *by Allen Wyatt*

data form is used to allow easy manipulation of information in an Excel data list. While a list is<br>small—for instance, when it fits on one screen—it is easier to enter or change information direction<br>when you start getting small—for instance, when it fits on one screen—it is easier to enter or change information directly. When you start getting a larger number of records, then you may find using a data form to be easier. A data form is a dialog box that displays one complete record from your list at a time. Excel considers a record to be a single row in your data list, so a data form basically extracts the information from a row, uses

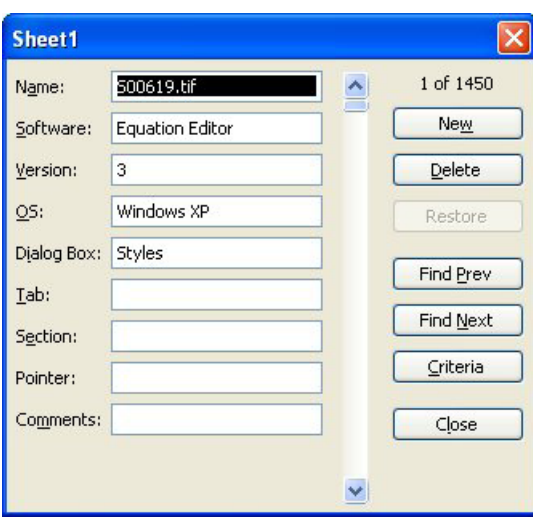

Sample data form

the field labels from the first row of the list, and displays the information so you can understand it easier. To utilize a data form, follow these two simple steps:

1. Select a cell (any cell) within your data list.

2. Choose the Form option from the Data menu. Excel displays the data form from your list.

There are several important items to note when working with data forms. The title that appears at the top of the data form is taken directly from the name of the worksheet on which the data resides. If you want to change the title, simply change the name of the worksheet tab.

The field labels are listed down the left side, and you can input information to the right of these labels. If a field contains a formula, you cannot enter information in that field; it is calculated automatically.

You can move between entry fields by pressing the Tab key. When you press Enter, any changes you make are saved

in the record. The buttons at the right side of the data form are used to navigate through the list. If you click your mouse on the Close button, the data form is removed and you are returned to your worksheet.

Notice that there are several searching buttons located along the right side of the data form. The Find Prev and Find Next buttons are used to step through your list. If you click on the Criteria button, you can enter information that will be used by the other search buttons (Find Prev and Find Next) when displaying records.

ExcelTips is your source for cost-effective Microsoft Excel training. This tip, at http://excel.tips.net/ T002973\_Using\_Data\_Forms.html, applies to Microsoft Excel versions: 97, 2000, 2002 and 2003.

You can find a version of this tip for the ribbon interface of Excel (Excel 2007 and later) here: http://excelribbon.tips.net/T006207\_Using\_Data\_Forms.html

Copyright © 2012 by Sharon Parq Associates, Inc. Reprinted by permission. Thousands of free Microsoft Excel tips can be found online at http://excel.tips.net

# **using excel to…***paint?*

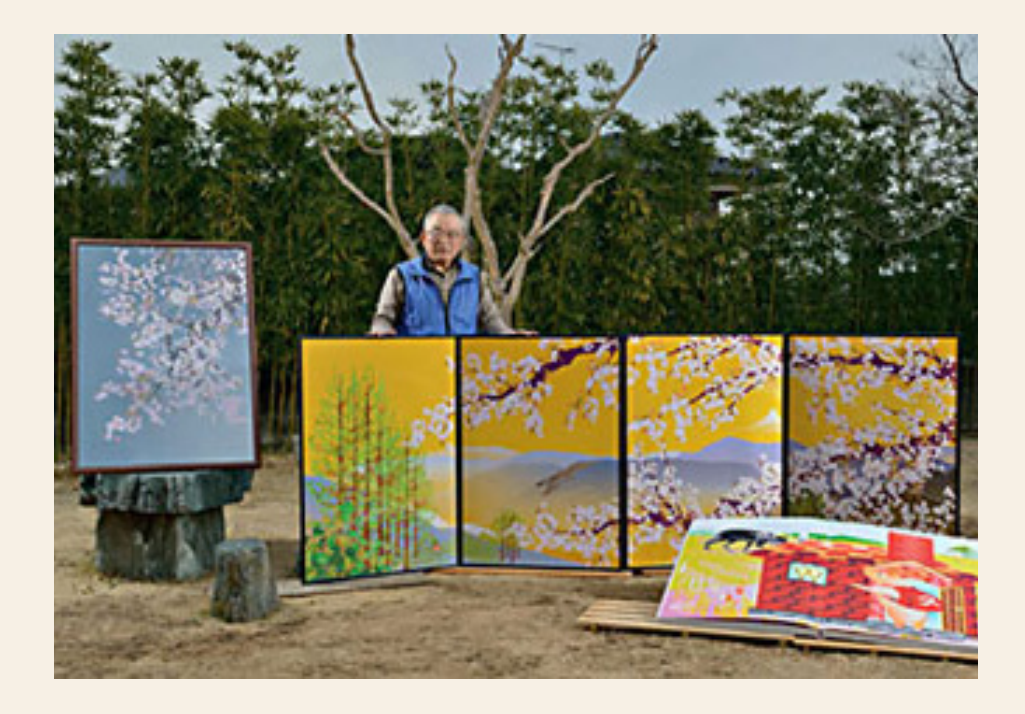

S<br>Excel. ince 2000, Japanese artist Tatsuo Horiuchi has been creating stunning pictures with

The question is, "why?" The retired 73 year-old prize-winning artist said he was inspired by the graphs he saw other people make in Excel, and graphics programs were too expensive for him, so he chose Excel because it comes preinstalled in the computer and has a tool for drawing graphs.

See http://www.creativepro.com/ article/painting-withexcel for more Excel paintings and links to other sites with different paintings.

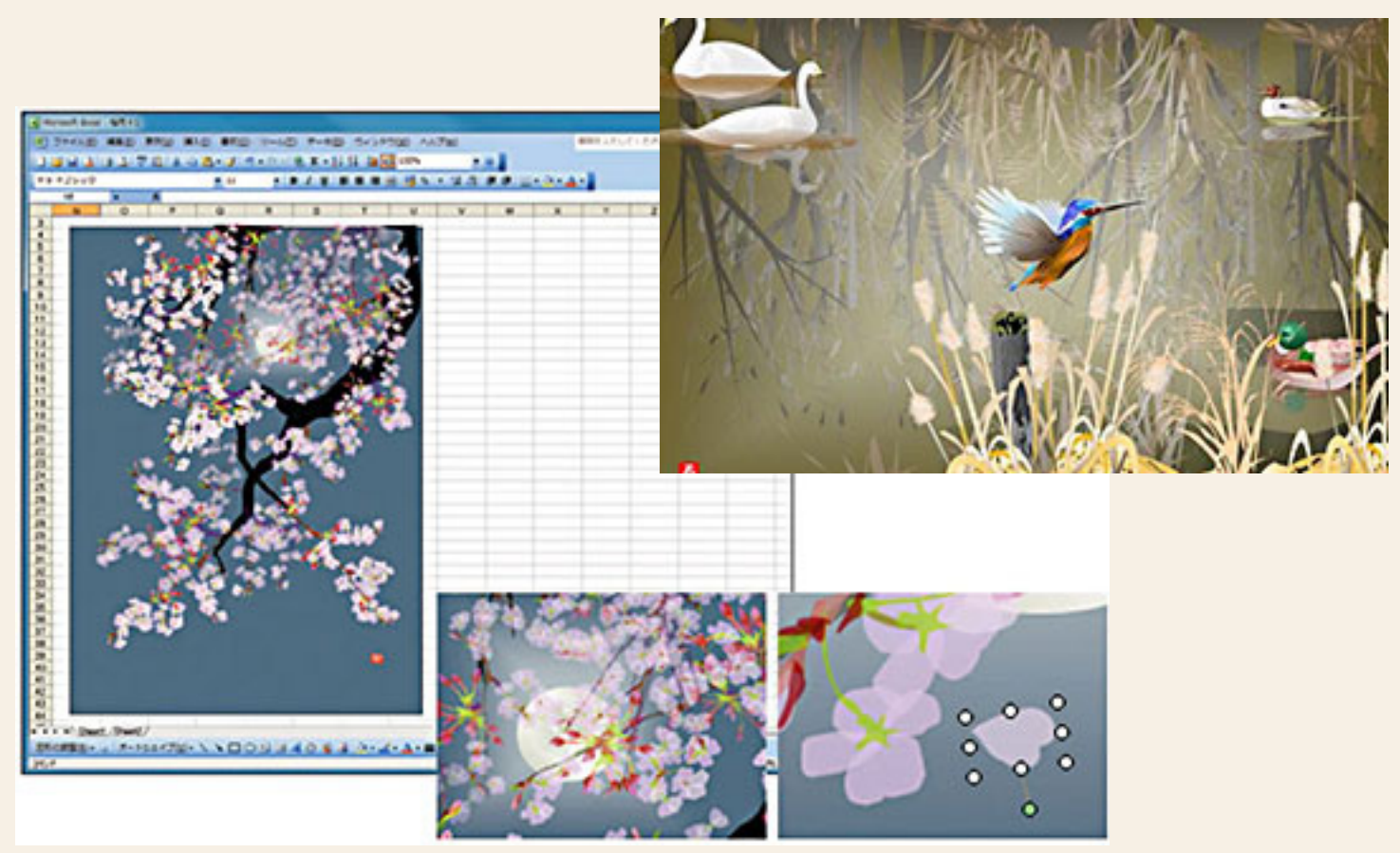

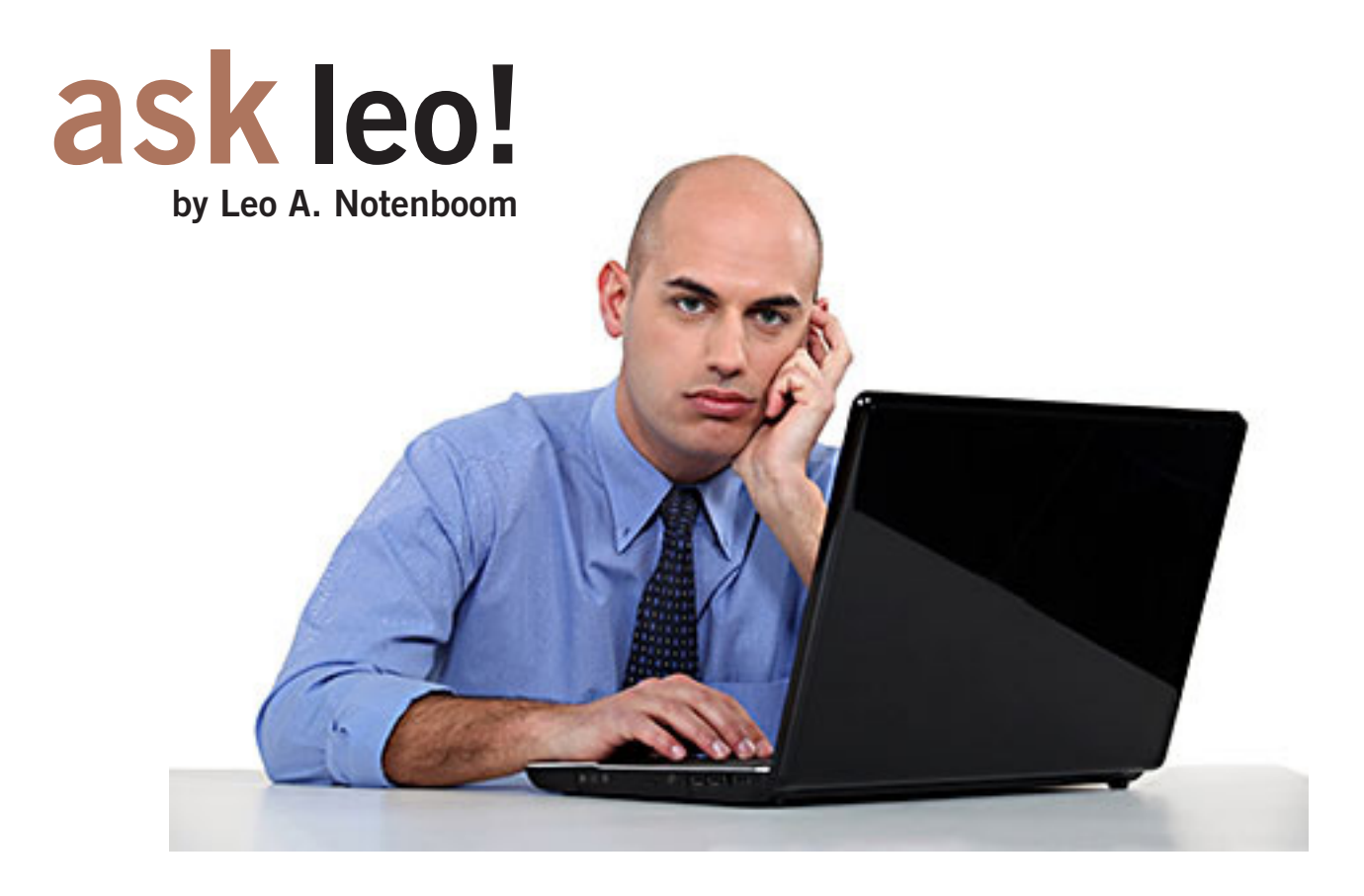

# **how do I find out what program is using all my cpu?**

*My machine is slower than molasses in the winter time. I suspect that one or more programs are simply using up all of the available CPU time. How do I tell which ones they might be so that I can turn them off, or whatever?*

 $\sum_{i}^{T}$ ep, that sounds slow. Actually, it happens to me from time to time as well. A program will decide it has something very, very important to do and uses your computer and all of its processing power to do it. The very, very important to do and uses your computer and all of its processing power to do it. The good news is that it's easy to find out which program that might be.

All evidence to the contrary, computers can really only do one thing at a time. OK, a dual-core or dual-processor machine can do exactly two things at a time, a quad core can do four, and so on. But a single CPU can do exactly only one thing at a time. It just switches between them all really, really quickly.

So, when one program needs all of the CPU's attention, other programs that need the CPU might not get enough time to do their work. That typically results in a very slow system from a user's perspective.

We can use Task Manager to figure out who the culprit is, but I very much prefer the free download Process Explorer, http://technet.microsoft.com/en-us/sysinternals/bb896653. Download and run it, and you should see something very much like this (see screenshot at top of page  $q$ ):

*Turn to next page*

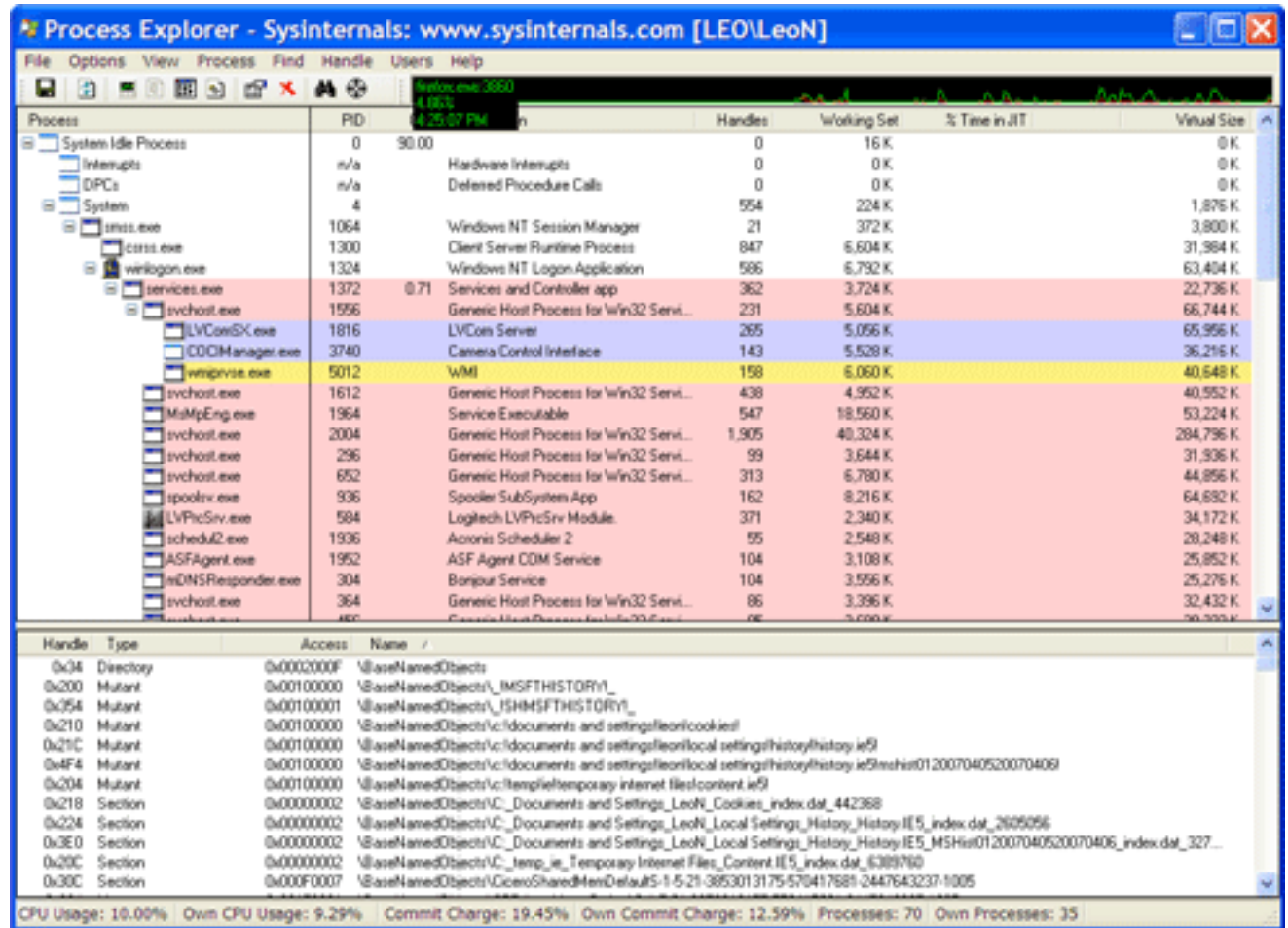

The default display shows all of the tasks running on your computer, in hierarchical order; if program A was the one that started program B, then program B appears indented beneath program A. That can be helpful for other reasons, but not what we want here.

Click the column labeled CPU and Process Explorer will sort the processes by CPU usage. The processes using the most CPU will be listed at the top (see image at right):

*Turn to next page*

#### \* Process Explorer - Sysinternals: www.sysinterna

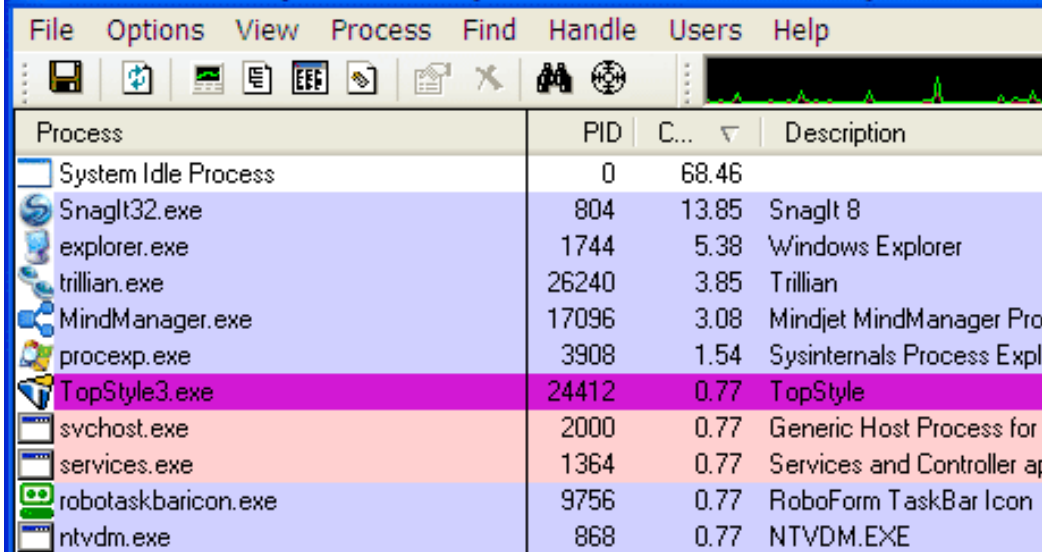

Here, you can see that when I took this image, my CPU was actually 68% idle; in other words, it was doing nothing at all two thirds of the time. The next highest program on the list was SnagIt, the screen capture program that I use, using about 14% of CPU, followed by Windows Explorer, Trillian, and others in decreasing order.

Here's another example after starting up an audio processing utility (below, left):

Here, that program is using about 50% of my CPU's available processing power.

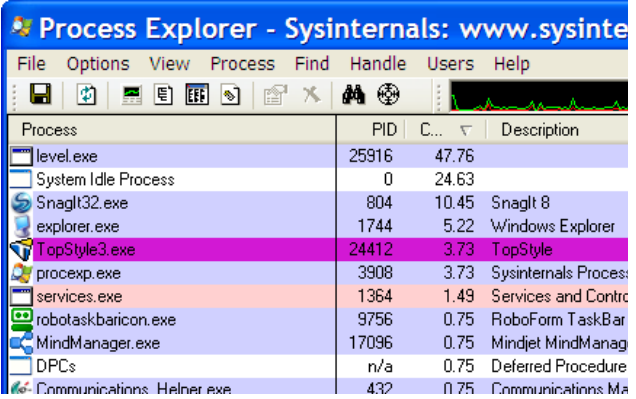

In many reports that I get, it's a program called "svchost. exe" that has people concerned and mystified. I've talked about svchost and why there might be more than one copy running on your machine before. As of this writing, there's a common problem that people are experiencing involving the Windows Update service causing its instance of svchost to use all available CPU. If you right-click on the svchost that appears at the top of Process Explorer's CPU usage list, click Properties, and then click the Services tab, you'll see all of the system services that instance of svchost is providing:

You'll see that this is the instance of svchost that handles

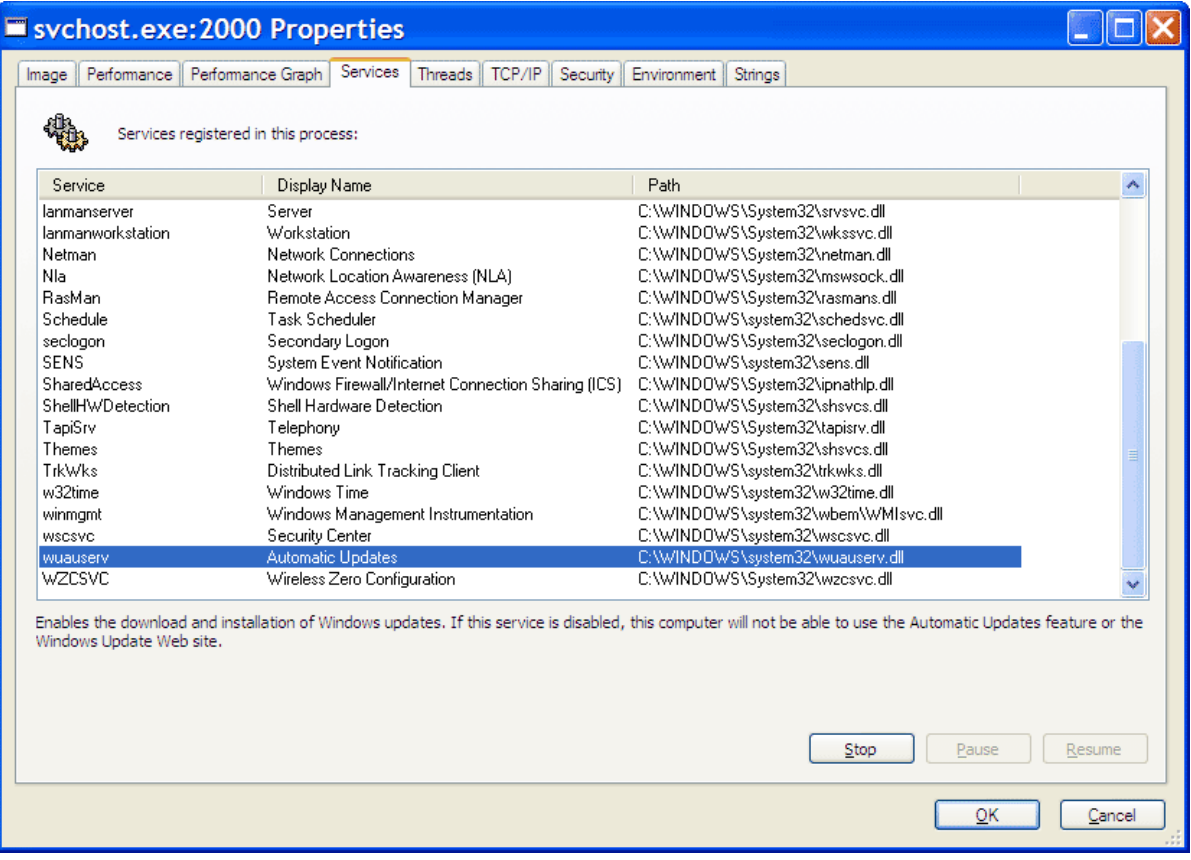

Automatic Updates on my machine and that I have the option of stopping that service right there.

Regardless of what's actually causing your CPU usage problems, if you're having any, Process Explorer is a quick way to not only identify the culprit, but as its name implies, explore some of the interesting information about the processes running on your machine.

*Article C3003, used with permission of Leo A. Notenboom, Ask Leo! http://ask-leo.com.* 

# **maximize your**  *personal privacy* **on facebook**

#### *by Ira Wilsker*

I<sub>Foot</sub> t is highly likely that all of the readers of this column have at least some familiarity with Facebook. Facebook has become immensely popular, with over 1.1 BIL-LION registered users as of March 31, 2013. Facebook has become "the" place to post photos, news, opinions, marketing promotions, commentary, and other content.

Once posted, the user can somewhat control who sees his content, primarily by restricting the content to selected individuals, friends, or the general public. Even though users may believe that by restricting access to their postings, nothing posted on Facebook is really private.

The simple and very common process of clicking on a "Like" button, or even viewing a new Facebook page, will provide data to Facebook and the people or companies that made the original posts. Facebook

compiles this data for commercial purposes as well as to place targeted advertising on every Facebook page that a user views.

The old and often repeated adage, "Don't post anything on Facebook that you will later regret!" has been proven true countless times, as potential employers, law enforcement, pedophiles, scam artists, burglars, private investigators, insurance companies, college admission officers, and many others routinely search Facebook for materials of interest to them.

Many people utilize Facebook as a real-time diary, posting their locations and activities as they occur. Law enforcement has warned that people posting that they are on vacation or at a movie have returned home to find their abodes burglarized; the crooks found a Facebook posting that the person was away from home at that precise time, making the home that much more vulnerable to the robbers.

According to a report " Facebook

& your privacy; Who sees the data you share on the biggest social network?" published in the June 2012 issue of Consumer Reports magazine, "Some people are sharing too much. Our projections suggest that 4.8 million people have used Facebook to say where they planned to go on a certain day (a potential tip-off for burglars)."

In a "turnabout is fair play," police have been known to create "bait homes" in order to attract the thieves, videoing them in the act of breaking in and robbing the bait house, and then arresting the miscreants at the scene with incontrovertible evidence of guilt.

In that same issue of Consumer Reports was a revelation that even liking a Facebook page about medical conditions could create a "red flag" that may be detrimental to the user as, " ...4.7 million "liked" a Facebook page about health conditions or treatments (details an insurer might use against you)."

Some pedophiles have found Facebook to be a fertile ground for victim acquisition. According to

*Turn to next page*

Facebook rules, children under the age of 13 may not register for an account, yet according to a May 2011 survey by Consumer Reports, there were 7.5 million children under the age of 13 who had Facebook accounts, with 5 million children under the age of 10 with accounts, a clear violation of Facebook's terms of services and policies. According to a Wikipedia article,

"On April 15th, 2013 Facebook teamed up the Attorneys General, announcing it's <sic> alliance with the National Association of Attorneys General to help provide teens and parents more information on tools that can help manage profiles on Facebook. The partnership between Facebook and the Attorneys General will take place in 19 states.

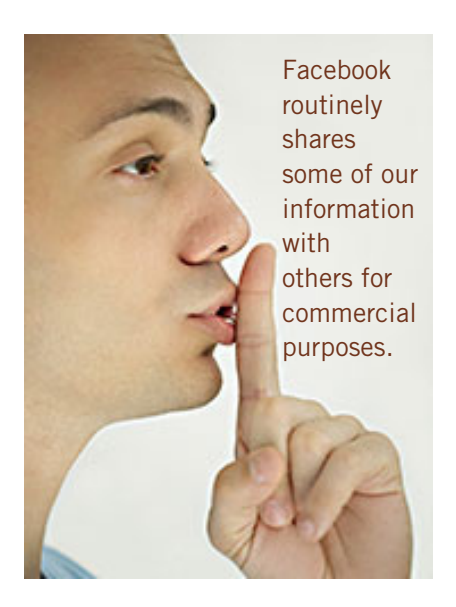

Another risk faced by legitimate Facebook users is the fact that many Facebook accounts are outright fraudulent or fake, containing fake or duplicate profiles.

In August 2012 Facebook announced that it had identified 83

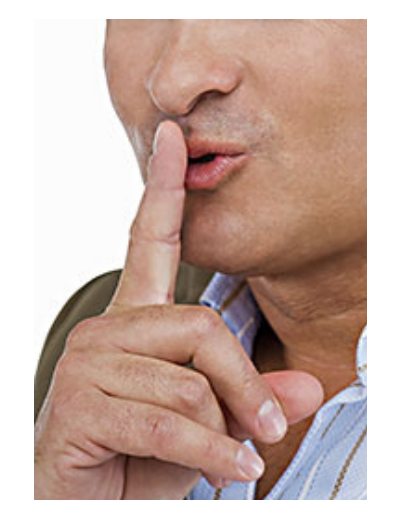

By setting our privacy and security settings to a relatively high level, some protection from those who may wish us ill is offered.

million fake accounts, which was 8.7% of all Facebook accounts at that time. Many of these fake accounts were used for spamming or other illicit purposes, but many others were innocent violations of the rules by registering accounts in pets' names as well as other non-human monikers.

Much to its credit, Facebook has been making frequent and significant improvements to its privacy and security features. While several third party internet security products offer to automate Facebook privacy features, Facebook has made it easy for users to set their own privacy settings.

On the top-right corner of the Facebook page are two small icons; one looks like a small padlock with three lines on its right, and the other looks like a small gear or star. Clicking on one of these icons opens a variety of menu choices which include privacy settings. The padlock icon opens a menu "Privacy Shortcuts" including "Who can see my stuff?" "Who can contact me?" and "How do I stop someone from bothering

me?" At the bottom of that menu is a link for "See more settings" which opens the comprehensive "Privacy Settings and Tools" page.

Under the heading "Who can see my stuff?" are options for Friends, Public, Friends except Acquaintances, Only Me, and Custom.

Considering my personal privacy, I mostly use the Custom setting for my posts, selecting which of my limited selection of friends can view a particular post. A warning to many Facebook users is most appropriate here; while some users believe that having countless friends is a status symbol, it also dramatically increases privacy and security risks as friend requests are blindly honored.

*Turn to next page* According to Consumer Reports (June 2012), 25% of users have falsified some of their personal information for the purpose of protecting their identities. Some unsavory individuals actually create networks

#### websites

https://www.facebook.com/help/privacy https://www.facebook.com/about/privacy/ http://www.huffingtonpost.com/2013/04/25/ facebook-privacy-audit\_n\_3153801.html https://en.wikipedia.org/wiki/Criticism\_of\_ Facebook

https://www.consumerreports.org/cro/ magazine/2012/06/facebook-your-privacy/ index.htm

https://en.wikipedia.org/wiki/Facebook http://techland.time.com/2013/04/04/ facebook-privacy-settings-guide/?hpt=hp\_ bn19

#### **Almost 13 million users said they had never set, or didn't know about, Facebook's privacy tools.**

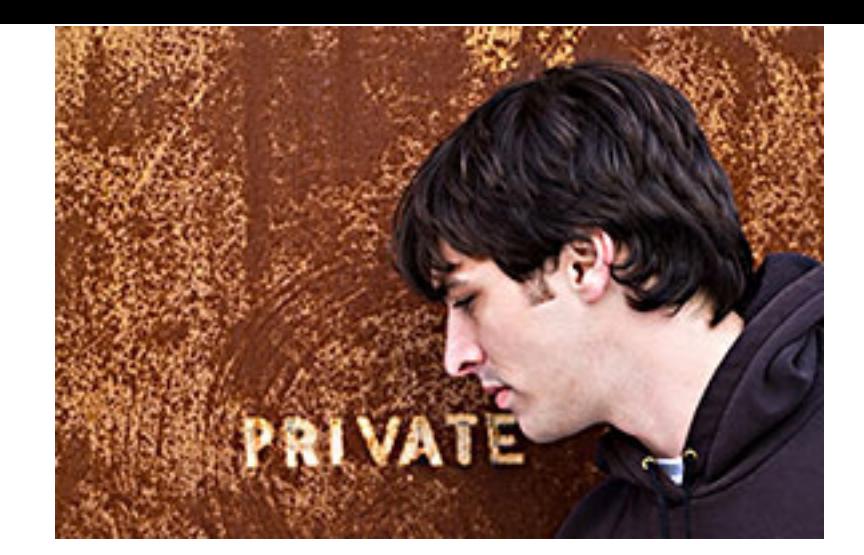

of users that are used as references to deceive targeted users into accepting them as friends, as many time a "friend of a friend" is listed as the "bona fides" of a friends' request.

Speaking only for myself, other than family, a few coworkers, and a few very close friends, I generally do not accept almost all of the friend requests received and "Likes requested" on Facebook; this makes it easier to read Facebook postings by reducing the number of new items displayed, and allows me better control of who can read my posts.

Clicking on the small gear icon on the top-right corner of the Facebook page directly opens the "Privacy Settings and Tools" page. In addition to the "Who can see my stuff?" control previously mentioned is a "Who can look me up?" selection. Under this heading are the self-explanatory privacy controls, "Who can look you up using the email address or phone number you provided?" and "Do you want other search engines to link to your timeline?"

Since I have tightly controlled and limited my Friends list, I only allow my Friends to look up my email address and phone number.

As far as other search engines compiling my information, I selected the "Off" option, not wanting my Facebook information to be included in external search engines.

On the left margin of this page are the other Facebook security and personalization controls. Under the Security selection are a variety of options; among the several settings available, I have selected to enable secure browsing.

The other security options easily allow the user to choose an appropriate level of security to meet his personal needs.

One important setting to utilize is the "Blocking" selection in the left margin. This is where the user can manage who is blocked from contacting the users, sending invites or apps, and directly blocking unwanted applications (apps). Other personal settings can be accessed from the menu in the left margin.

Despite the ready availability and ease of implementing Facebook's privacy and security features, the June 2012 Consumer Reports article indicated that many users have not done much to protect their privacy. "Some don't use privacy controls. Almost 13 million users said they had never set, or didn't know about, Facebook's privacy tools. And 28 percent shared all, or almost all, of their wall posts with an audience wider than just their friends."

With over a billion of us using Facebook, it is inevitable that some less than scrupulous people will be on there with us. By setting our privacy and security settings to a relatively high level, some protection from those who may wish us ill is offered.

At the same time, we must also be cognizant that Facebook routinely shares some of our information with others for commercial purposes.

Facebook is a wonderful service, but always be aware of who may access your postings, and what others may post on your wall.

Ira Wilsker hosts "My Computer Show" a call-in tech support show on KLVI radio, 560AM, from 4-5 p.m. Mondays, Pacific time. The show streams live over the net at KLVI. com and on the free iHeartRadio app. His callin number is 800-330-5584.

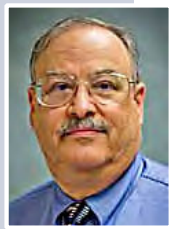

# **planet of the 3-D printers**

#### *by Rachel Ehrenberg, Science News*

If you can make practically anythin<br>a 3-D printer, why not make more<br>printers? The RepRap, short for re<br>rapid prototyper, was the brainchild of **f you can make practically anything with a 3-D printer, why not make more 3-D printers?** The RepRap, short for replicating mechanical engineer Adrian Bowyer.

He and his colleagues at the University of Bath in England had long been using 3-D printers—the \$60,000 variety—for making "one-offs," prototypes of things that mechanical engineers use. Then Bowyer realized that he could harness the technology not just for making prototypes, but for making more 3-D printers. Bowyer decided to make the RepRap

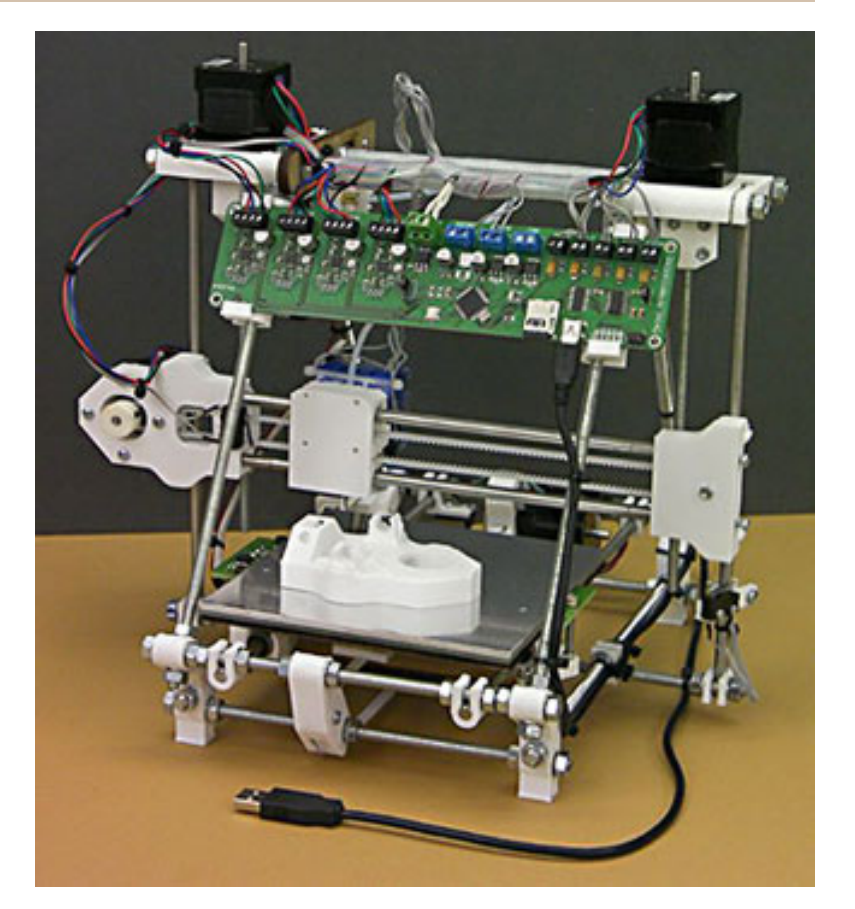

The Huxley is a 3-D printer that prints 3-D printers! Available in a kit or completely assembled.

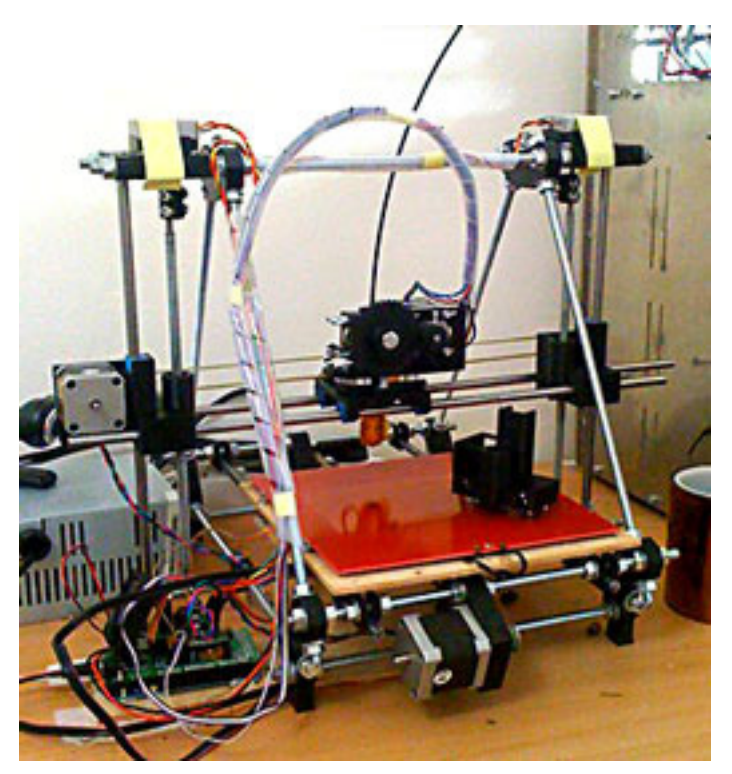

The Mendel is one of four 3-D printer models available through RipRap.

project open source. The printers are sold as kits or fully assembled; anyone can tweak the hardware and upload new designs, such as an improved hinge or attachable fan that cools layers as they come out of the printer head.

Since developing the first RepRap in 2007, Bowyer's team has released multiple models, each named after a famous biologist (Darwin, Mendel, Huxley, Wallace), in keeping with the idea of replication and evolution, http://reprap.org/wiki/ Main\_Page

Bowyer estimates that there are upwards of 30,000 RepRaps in existence today. But he can't be sure, since anyone who owns one can print another.

(Read the entire article at http://www. sciencenews.org/view/feature/id/348429/ description/The\_3-D\_Printing\_Revolution)

*Submitted by Frank Bollinger*

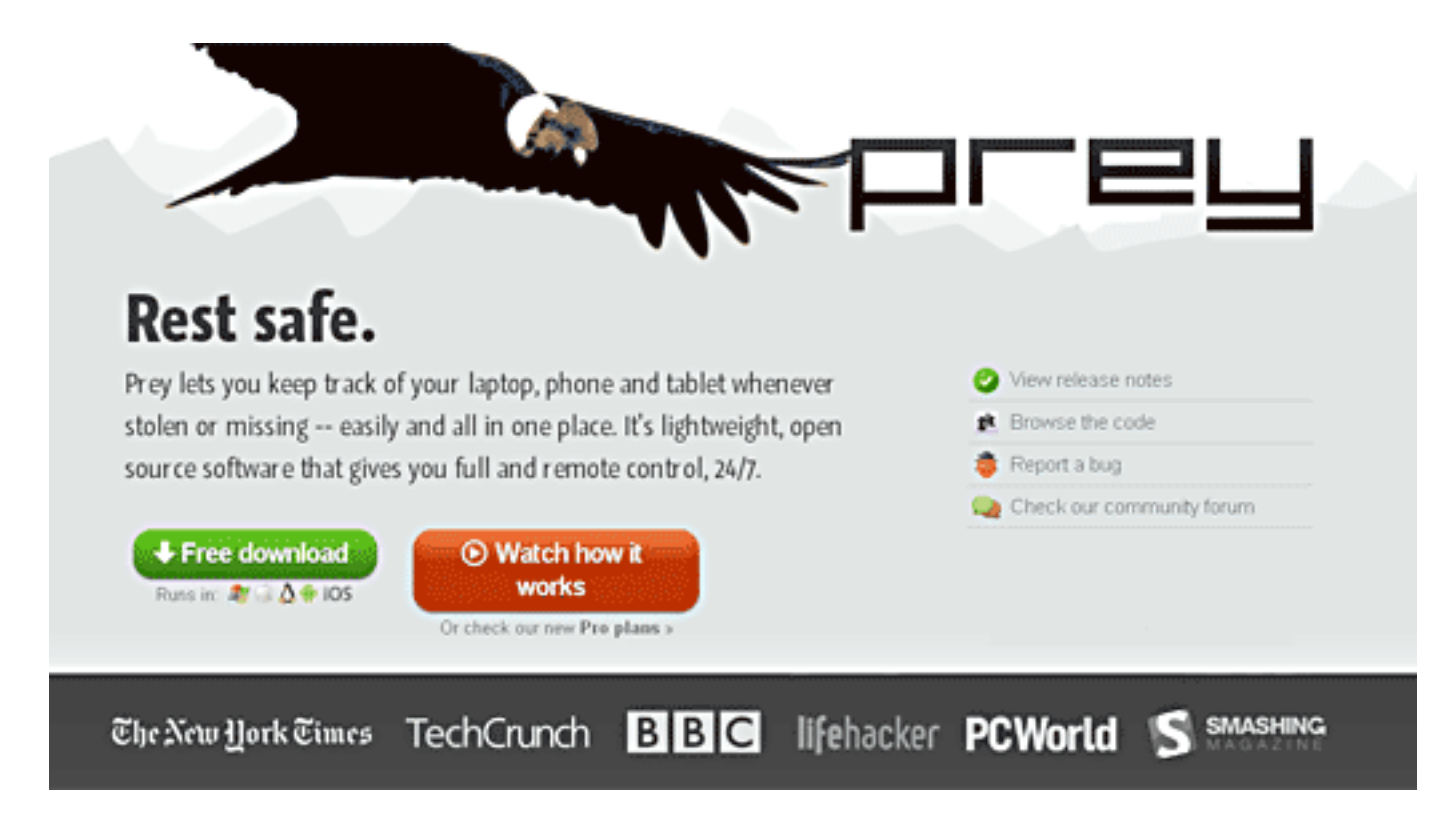

# **may keyword explained – prey**

rey keeps track of your laptop, phone and tablet whenever stolen or missing -- easily and **all in one place. It's lightweight, open source software that gives you full and remote control, 24/7.**

#### **how it works – silent but deadly**

Basically you install a tiny agent in your PC or phone, which silently waits for a remote signal to wake up and work its magic.

This signal is sent either from the Internet or through an SMS message, and allows you to gather information regarding the device's location, hardware and network status, and optionally trigger specific actions on it.

Prey works on all operating systems (well, at least all popular ones) and each one of them has its own installer and configurator. The program is free and fee-based.

Website: http://preyproject.com/

#### key features

- 100% geolocation aware
- know your enemy
- no unauthorized access
- wifi autoconnect
- watch their movements
- scan your hardware
- light as a feather
- keep your data safe
- full auto updater

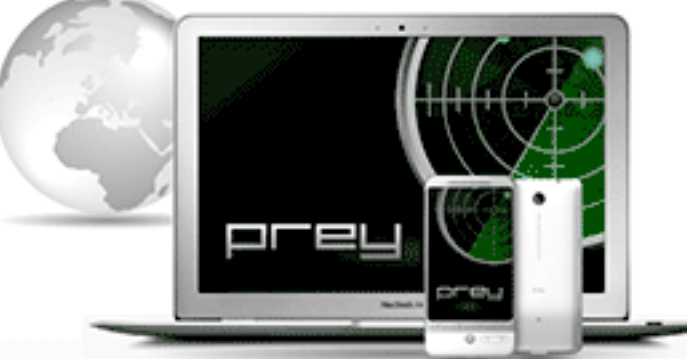

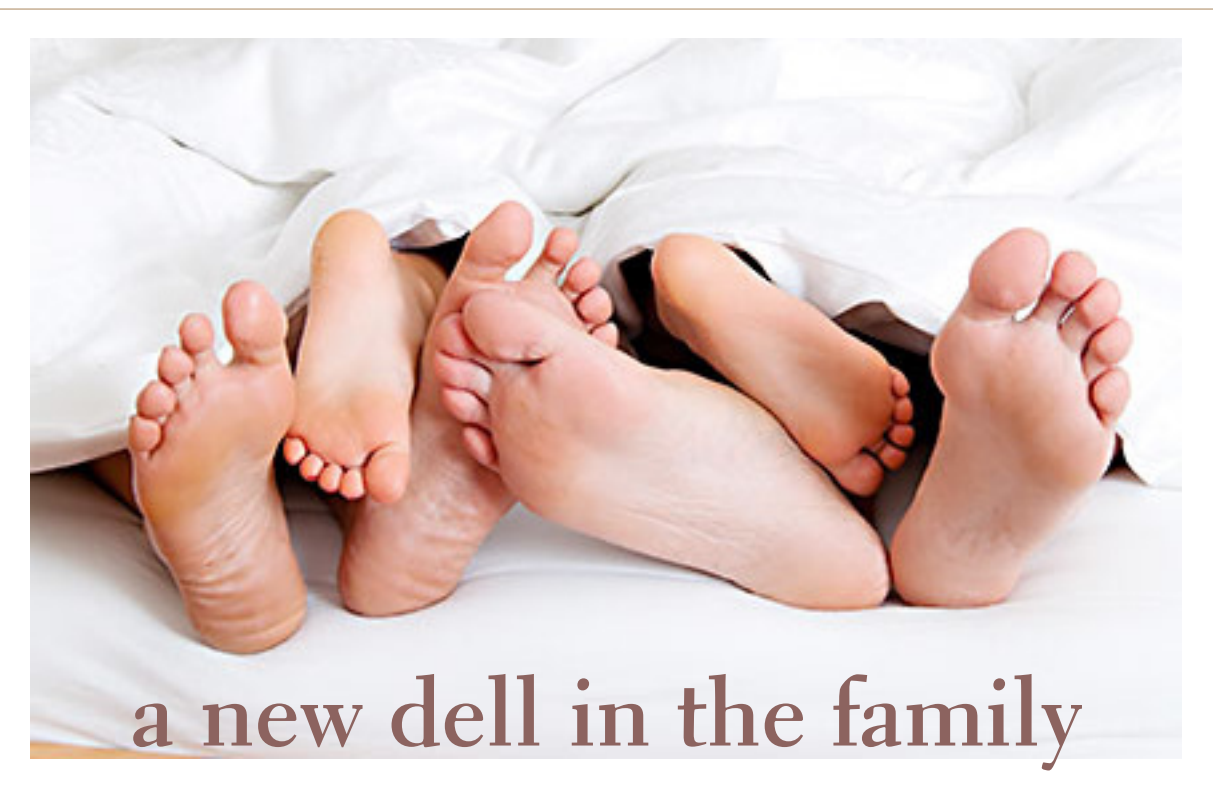

#### *by Darry D Eggleston, DarryD.com*

Mom's new Dell PC arrived ahead of schedule.<br>So I went down to set it up. Although it has<br>Windows 8 on it, I used Classic Shell 3.6.5 to<br>make it look like a Windows 7 PC So I went down to set it up. Although it has Windows 8 on it, I used Classic Shell 3.6.5 to make it look like a Windows 7 PC.

The good news is that the new Dell apparently works.

The bad news is that Mom's monitor must have died at or about the same time as the PC did. That pretty much confirmed my suspicion that she took a lightning hit and her surge protector was unable to aid her — so it would have to be replaced too.

After multiple trips to Radio Shack to try to find an adapter for her monitor, I gave up. Time to replace the monitor as well.

Sam's Club had a sale on a Sanyo 32" television. They were only \$215.99, so if you're thinking of getting a new monitor, that's \$16 more than the price of a 24" monitor.

Of course, one must buy an HDMI cable to connect the TV to the PC, but that's worth the price for excellent clarity at an affordable price.

Most of Mom's old hard drive was dead, however, I was able to recover most  $-$  if not all  $-$  of her photos. (She'll have to tell me if I got them all.)

Although she wanted her music files she had added to them before our next scheduled backup so they are gone.

Using her latest backup plus what I could retrieve from her hard drive, I think I got most of the files.

Again I learned the value of making a list of the programs I wanted to install

on a new PC.

In Mom's case, I installed:

• Classic Shell 3.6.5 so I ccould make Windows 8 look like Windows 7.

• WordPerfect

• My specially designed WordPerfect macros, templates, and graphics

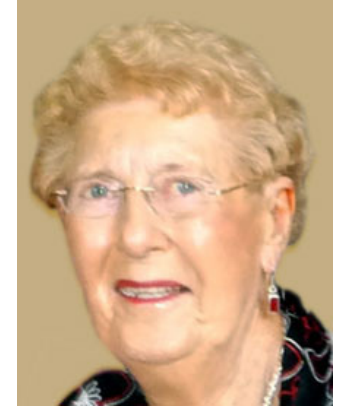

My Mom

• MS Office 2007 (so she can read PowerPoint

slideshows people send her and can use Outlook as her email program)

- • CCleaner
- Her photos

*Turn to next page* • 8 music albums of hits of the 1940s. (I recorded the top 200 hits, according to Billboard, for each year of the

1940s.) Since that decade is her favorite, I assembled a collection on her desktop so she can play them at will.

- • PhraseExpress, an auto-correct and auto-expansion program for text. It allows me to type "/cdc" (without the quotes) and get Centers for Disease Control (CDC).
- Everything Search, a program that will search all hard drives for any word or phrase in a file or folder name.
- • FastStone Capture, a program that makes screen captures with the ability to add text to it.
- • Cursors, a collection of special cursors that I use to make my cursors serve a larger purpose. For example, when Windows is busy, you see a circle being drawn. I see a stop light with alternatively flashing green, yellow, and red lights to let me know that I need to pause for a moment.
- Buttons, special graphics and icons that I use to personalize items on the desktop.
- I could tell that I would be working on setting up Mom's new PC until late in the evening.
- Yes, there are bumps in the road to creating a new PC environment, but no obstacles. It's a matter of prior planning.
- The Sanyo 32" 720P LED TV, Model DP32242, did not work as a monitor.
- Try as I might, I could not get the resolution to permit seeing the entire Windows screen without bleeding over the edges.
- So I bought a JVC 32" 720P LED TV, Model EM32T, and plugged it in.
- It worked at its default resolution of 1366 x 768.
- I was able to return the Sanyo to Sam's Club with no hassle.

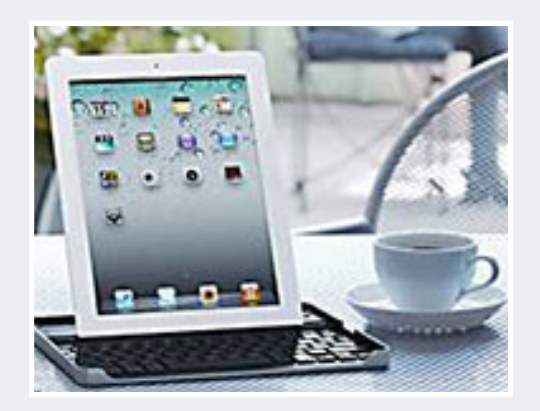

#### **which keyboard shortcuts can I use with an external hardware keyboard?**

Tere is a list of keyboard shortcuts you can use when you connect a wireless bluetooth keyboard or a keyboard dock to your iPad. These shortcuts work in all iOS apps.

#### **Keyboard shortcuts supported by iOS / iPad:**

- Cmd+A Select All
- Cmd+C Copy
- $\bullet$  Cmd+X Cut
- Cmd+V Paste
- $\bullet$  Cmd+Z Undo
- Cmd+Shift+Z Redo
- Shift+Arrow Select text
- Cmd+Up/Down Move cursor to the beginning/end of the file
- Cmd+Left/Right Move cursor to beginning/end of the

current line

- Alt+Left/Right Move cursor to the previous/next word
- Esc Bring up virtual on-screen keyboard
- Alt-Delete Delete the word to the left of the cursor

• Cmd-Delete - Delete everything on the current line to the left of the cursor

#### **iOS also supports these Emacs keybindings:**

- Ctrl-A Move cursor to the beginning of the line
- Ctrl-E Move cursor to the end of the line
- Ctrl-F Move cursor forward one character
- Ctrl-B Move cursor backward one character
- Ctrl-K Kill/delete text between cursor and the end of the line
- Ctrl-H Delete one character to the left

**Note:** Unfortunately, these shortcuts are entirely provided by the iOS operating system and there's no way for third party developers to extend them with custom shortcuts. (Source: http://bit.ly/Zsqafm)

*Submitted by Pim Borman*

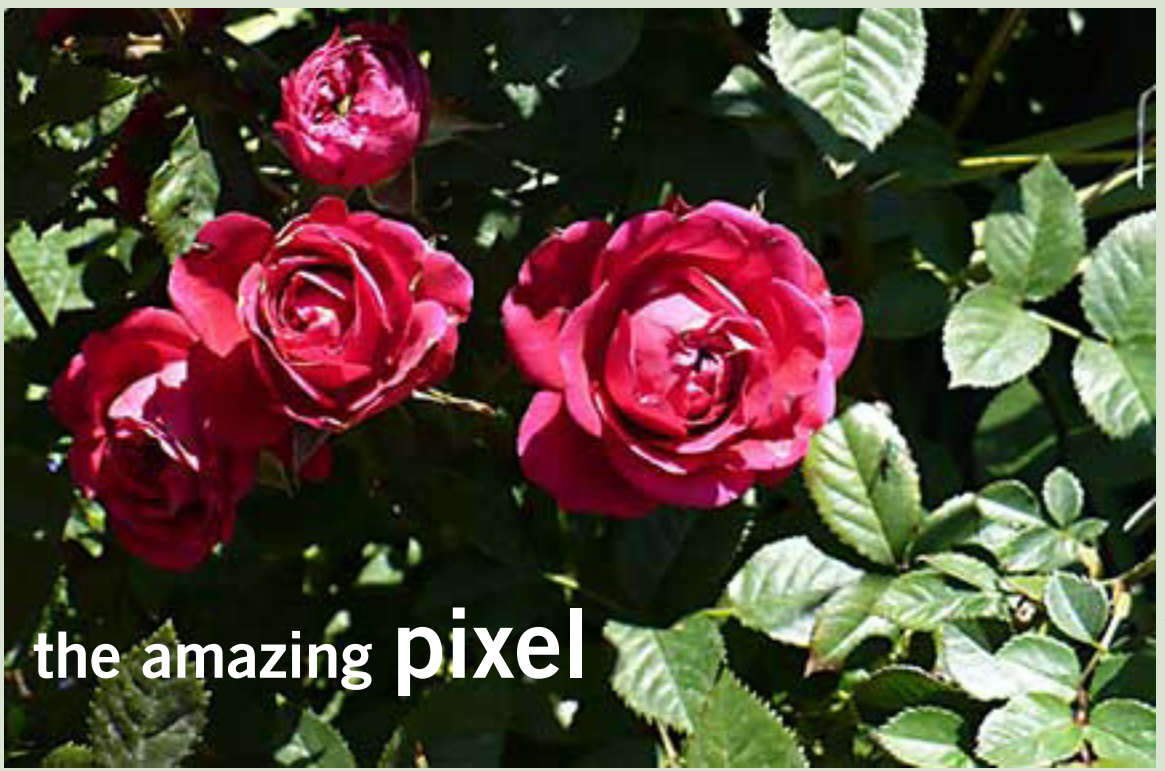

#### *by Jim Cerny, Sarasota PCUG, www.spcug.org*

Fears ago my daughter had a toy called "Lite-Brite" where you made your own "digital"<br>image by putting colored plastic pegs into a black board that had a light bulb behind it<br>We had to view it in a dark room to see the col image by putting colored plastic pegs into a black board that had a light bulb behind it. We had to view it in a dark room to see the colorful image. It was crude, but each peg really was a "pixel." You probably have heard the term "pixel" before, especially if you have purchased a digital camera. But what exactly is a "pixel" anyway? And what do you really need to know about it?

As technology furiously changes everything we are comfortable with (and leaves us in the dust with the dinosaurs) it introduces many new words into our vocabulary. There is no better example of this than how digital photography and computers have changed the way pictures are taken, stored, viewed, shared, edited, and printed. Goodbye film, goodbye Brownie camera (remember them?) and hello digital and hello pixel. A brief definition of a "pixel" would be: the smallest element of a digital photograph or image which has only one specific color.

So a digital photograph is composed of pixels. Millions of them. Each pixel (usually a tiny square in shape) can be only one color. Digital photos are usually measured by the number of pixels, either the total number of pixels in the photo (such as an 8 mega-pixel photo) or by the number of pixels horizontally and vertically (a 1,000 by 1,000 pixel photo is the same as a 1,000,000 or 1 mega-pixel photo).

The greater number of pixels the higher the resolution of your photo. Usually more expensive cameras give you more pixels in the photo, and this is a good thing. The number of pixels per photo that your camera is capable of is shown on the front of the camera. When you take a photo, each pixel is saved in computer memory with its exact location in the photo and its

*Turn to next page*

specific color out of about 16 million colors possible. (By the way, I believe the human eye can distinguish around 10 million colors, so our technology used here is already beyond our sense of sight).

No wonder a single photo can take up many times the space of a document in computer memory! It is at this point that I want you to imagine a "Lite-Brite" toy the size of a football field and a choice of about 16 million colors for the pegs. Work as fast as you can to create an image. And, so you don't forget, write down the exact location of each peg and the color you selected. You will need this information to copy or do anything with your image. This is basically what a digital camera does in a fraction of a second when you press the button.

To see a single pixel, try opening a photo on your computer (go to "My Pictures," find a photo and doubleclick on it with your left mouse button to open it – it will probably

open in the "Windows Photo Viewer" program if you are using Windows 7).

When you are viewing a picture in a program look for a magnifying glass icon or click on "view" to get to a zoom option for your photo.

If you zoom in far enough you will see the small squares that make up your photo – each square is a pixel. So, if your photo has a curve or an arch in it and you zoom in far enough you will see that the curve is really made up of tiny squares. So in this sense, computers really are "squaring the circle"!

How you view or look at a photo is dependent upon the hardware device (monitor or printer) or the software program (Windows Photo Viewer, Adobe Photoshop, Picasa, etc.) you use. Fortunately today both monitors and printers are very capable of dealing with high-resolution photos.

I guess the bottom line is that we will let the computers and the

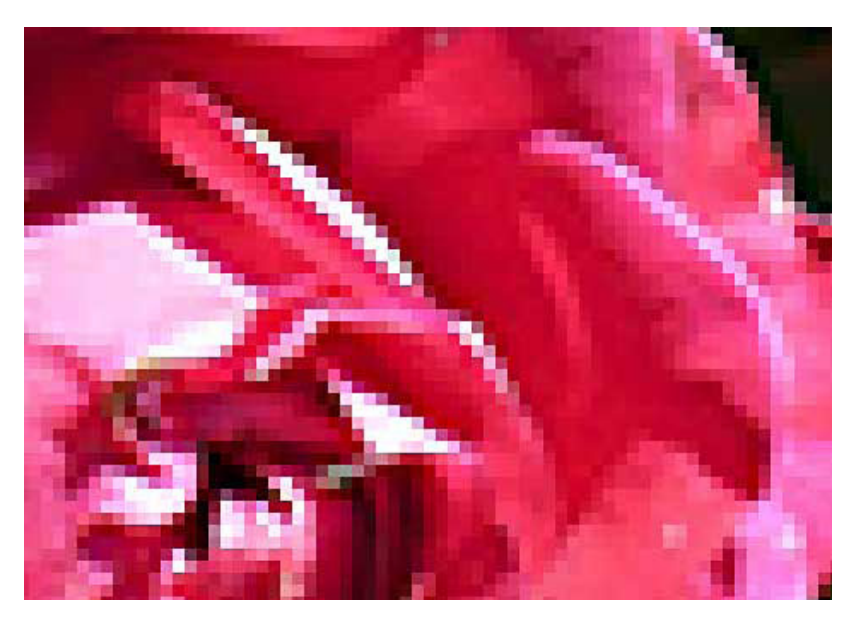

Zooming in on the rose in the center of the photo on page 18.

printers do their magic and we won't worry about pixels at all. But here are a few tips that may help anyway:

1. Always save the original photo before you start messing with it. Only play with a copy.

2. If you crop a photo you are deleting the pixels you do not want. The cropped photo will have fewer pixels and take up less computer memory space.

3. Reducing the size of a photo may be helpful if you want it to take up less computer memory. Suppose you reduce the photo to 25% of its original size. That would mean that you are replacing four pixels with one pixel. You will have lost resolution but your photo will now take up only 25% of the computer memory space as the original.

Why would you want to do this? Well, it is easier and faster to send them in emails and also many more photos can fit into those "digital picture frames", on CDs, and on those little "thumb" drives.

4. You can print an image almost any size you want but you cannot "add pixels" to the image and get more resolution. (But I bet there are some programs out there that can do a good job of trying this trick.)

If you want to find out more information, go to Google, of course, and enter "pixel." If you have lots of time on your hands, you can pretend that you are a digital camera — just find one of those old "Lite-Brite" toys and make your own picture. It gives you a whole new appreciation for technology, doesn't it?

*This article appeared in the October 2012 issue of the Sarasota PC Monitor.* 

**review:** 

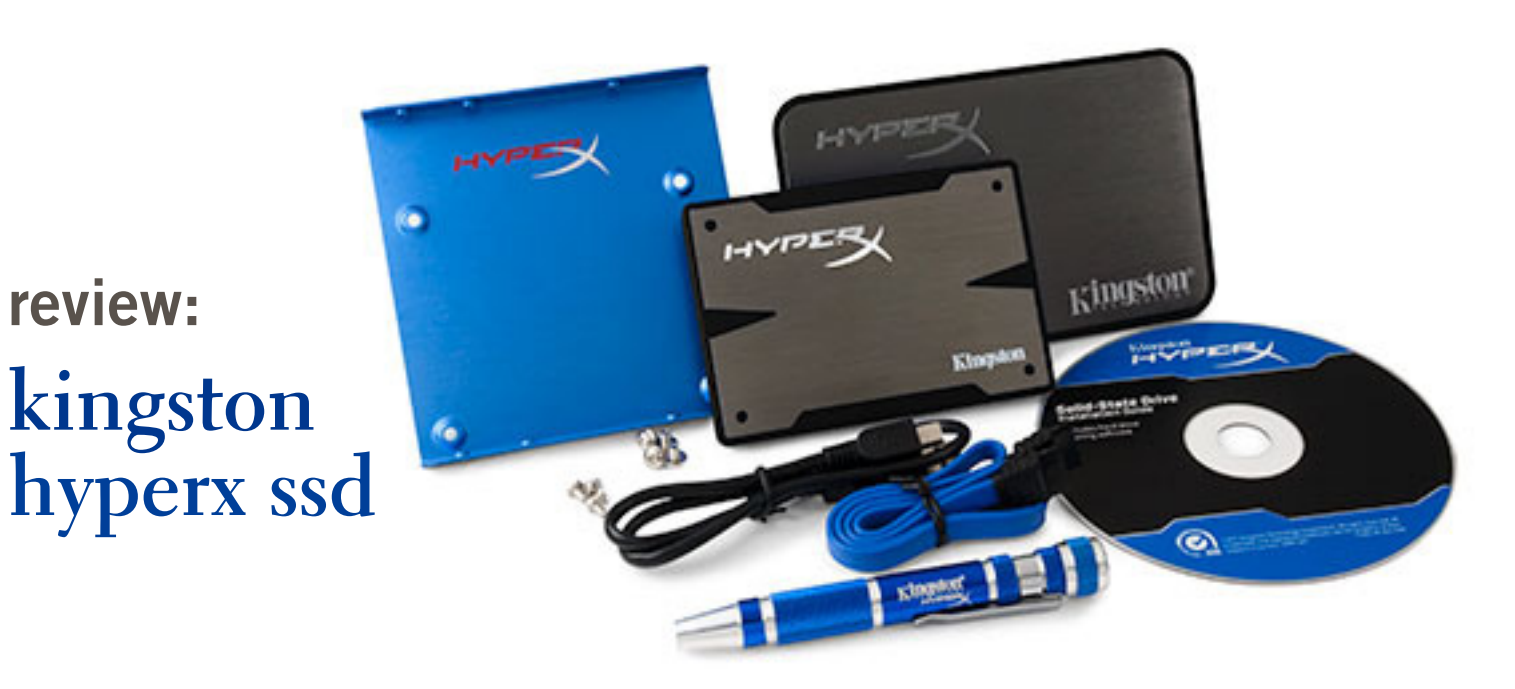

#### *by George Harding, Tucson Computer Society*

SDs are a wonderful addition to the hardware<br>library of storage devices. They are small, have no<br>moving parts and are much faster than other stora<br>media. On the down side, they are more expensive than SDs are a wonderful addition to the hardware library of storage devices. They are small, have no moving parts and are much faster than other storage other media and storage sizes are smaller than what is easily available in other media. The speed advantage is one that can be capitalized on to load one's operating system faster.

You can use your hard drive to hold and access your applications and data, or you can use the SSD for some applications, those that take longer to load.

I received a very nice 240 GB unit for review. I had tried a couple of other SSDs, but had problems of one sort or another with them. The Kingston unit comes complete with what you need to install it in either your desktop or your laptop.

The box contains the SSD, a nifty screwdriver suitable for either Phillips or slotted screw heads, a drive enclosure, a 3 .5" mounting bracket, a USB cable, a SATA drive cable and a CD-ROM with instructions and a version of Acronis software.

The procedure for a desktop is to clone your hard drive to the SSD with the Acronis software. Then you reboot from the SSD. The hard drive can be used as storage for data and applications, as usual. Another approach is to

install operating system software to the SSD and boot from it.

For a laptop, the procedure is somewhat different. You first remove the internal hard drive and install in its place the SSD. The internal hard drive is mounted in the supplied drive enclosure and attached to the laptop with the USB cable. You clone the hard drive as before.

I had a few difficulties with these installations. First, I tried the desktop approach, but the Acronis software would not clone the hard disk to the SSD. The latter was grayed out in the destination choices, so I took the alternate approach and loaded Windows 8 to the SSD and was able to boot to it.

In the case of the laptop, I was not easily able to remove the internal hard drive, so I gave up on that approach. Kingston's Tech Support will be helping to solve my difficulties – more later.

The HyperX is a well-put-together kit and should be usable by most anyone. The instructions are very clear, with pictures each step of the way. The Acronis software is reliable.

Product info: Kingston HyperX SSD by Kingston, www.kingston.com, \$275, \$203 at Amazon.com

*From February 2013 issue, eJournal, www.aztcs.org. Email George at Georgehardingsbd@earthlink.net*

#### secret keyword raffle for june

**The Secret Keyword Raffle was won by Walter Jackson in April.** He took four prizes home! This month's prize is a Powered USB hub. The keyword is hidden in the newsletter or on the website at www.orcopug.org. Find the keyword and be ready to say what it is if your name is called to take home the prizes!

#### **thank you newsletter contributors!**

Allen Wyatt, Bob Gostischa, Charlie Moore, Darry D Eggleston, Frank Bollinger, George Harding, Ira Wilsker, Jim Cerny, Judy Taylour, Leo Notenboom, Linda Gonse, Mike Lyons, Pim Borman, Tim O'Reilly

#### july deadline **june 22**

#### **thank you 2012 vendors!**

**Thank you Acoustically** Software, At Home, iolo, Memorex, nik Software, Smith-Micro, Office Depot, and User Group Relations for generously donating your products to our 2012 fundraising raffle!

#### **new bill preserves phone unlocking, opens door to larger copyright reform**

#### *by Sherwin Siy, Public Knowledge*

On May 9, Rep. Zoe Lofgren, joined by Rep. Thomas Massie, Rep.<br>Anna Eshoo, and Rep. Jared Polis, introduced another cell phone<br>unlocking bill. Unlike those that have come before, though, this<br>one also takes aim squarely at Anna Eshoo, and Rep. Jared Polis, introduced another cell phone unlocking bill. Unlike those that have come before, though, this one also takes aim squarely at the problems with the 1998 Digital Millennium Copyright Act (DMCA) itself—the law that may make it illegal to break digital locks, even for noninfringing purposes.

The bill, named the "Unlocking Technology Act of 2013," specifies that you're not infringing copyright when you unlock your cell phone—which is when you adapt or alter the phone's firmware so it can be used with a different cell phone company.

This differs from other bills that have been proposed to solve the same problem. Those bills try to make sure that phone unlocking is legal under the DMCA, not the Copyright Act. And the phone unlocking portion of this bill doesn't mention the DMCA at all. So under that section of the bill, someone who unlocked their phone couldn't be sued for copyright infringement, but could still be sued under the DMCA. That's likely only a small improvement over the current situation, since it's already pretty unlikely that someone could win a copyright infringement suit against an unlocker.

But this latest bill is more than just a slight improvement—it's a massive one. That's because of the boldest part of the bill—a section that says that breaking digital locks won't violate the DMCA if what you do with the copyrighted work after you break the lock doesn't infringe copyright.

This solves a problem that has plagued the DMCA since its passage, and one that was warned of even before then.

It's what prevents the development of lots of accessible technologies to help people with visual and hearing disabilities access copyrighted works—again, something totally noninfringing.

It's what has delayed computer security researchers in disclosing the fact that copy protection mechanisms were putting dangerous back doors in people's computers.

This new bill would also make it clear that providing devices and services to get around digital locks wouldn't be illegal—unless those devices or services were intended for copyright infringement.

The idea is to make sure that tools that can be used for noninfringing purposes aren't outlawed in an overbroad attempt to prevent illegal copying. Just like VCRs, DVD burners, and photocopiers aren't outlawed, even though they can easily be used to infringe copyrights, tools that let users rip their DVDs, or format-shift their ebooks, shouldn't be illegal just because some bad actors We miss you, Mike! Get well soon. might abuse them. Source: Public Knowledge, http://bit.ly/136x6xK

# email addresses

**Bollinger, Frank** *frbollinger@earthlink.net* **Boutwell, Lloyd** *Boutwell65@yahoo.com* **Gonse, Linda** *editor@orcopug.org* **Jackson, Walter** *wvjaxn@charter.net* **Kaump, LeRoy** *leroy\_kaump@hotmail.com* **Klees, Larry** *larryklees@yahoo.com* **Loehr, Lothar** *lothar@orcopug.org* **Lyons, Mike** *mike@orcopug.org* **Moore, Charlie** *charlie@orcopug.org* **Musser, Dave** *dmusser@worldnet.att.net* **Westberg, Carl** *carl@orcopug.org* **Wirtz, Ted** *twirtz@pacbell.net*

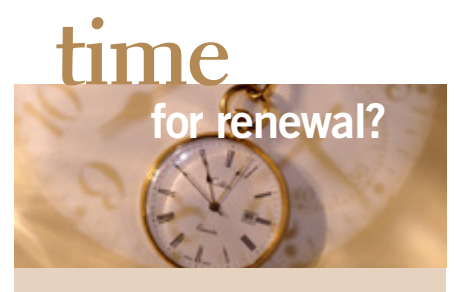

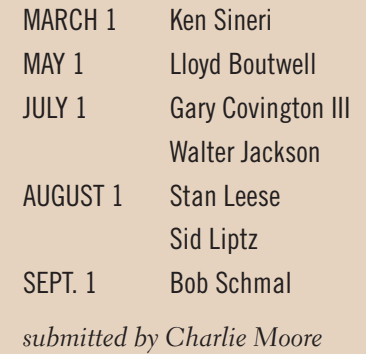

# P**LEASE BRING YOUR USED INKJET PRINTER**

**CARTRIDGES** to meetings for our ongoing fundraising project: Hewlett Packard, Canon (BC-02, BC-05, BC-20 or BX-3), Lexmark, Dell, Compaq, Kodak, Samsung, Sharp; or any laser printer cartridge.

#### may raffle winners

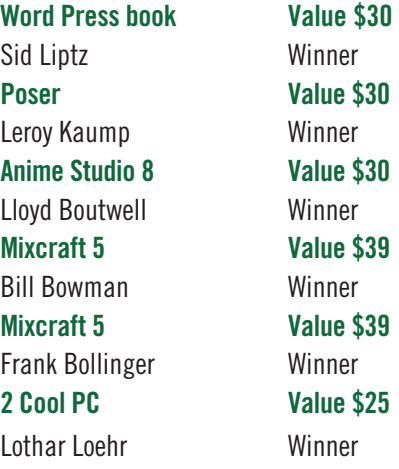

*submitted by Charlie Moore*

### thank you!

Te are grateful to our member presenters: Ted Wirtz, Larry Klees, Bill Bowman, and Program Chairman, Lothar Loehr.

Through their volunteerism and efforts at a critical time, our ship ORCOPUG continues to sail!

Won't you please sign up to do a presentation, too? Contact Lothar or Ted Wirtz to set a date.

#### **Give Your Computer A Gift…***become a member of ORCOPUG!*

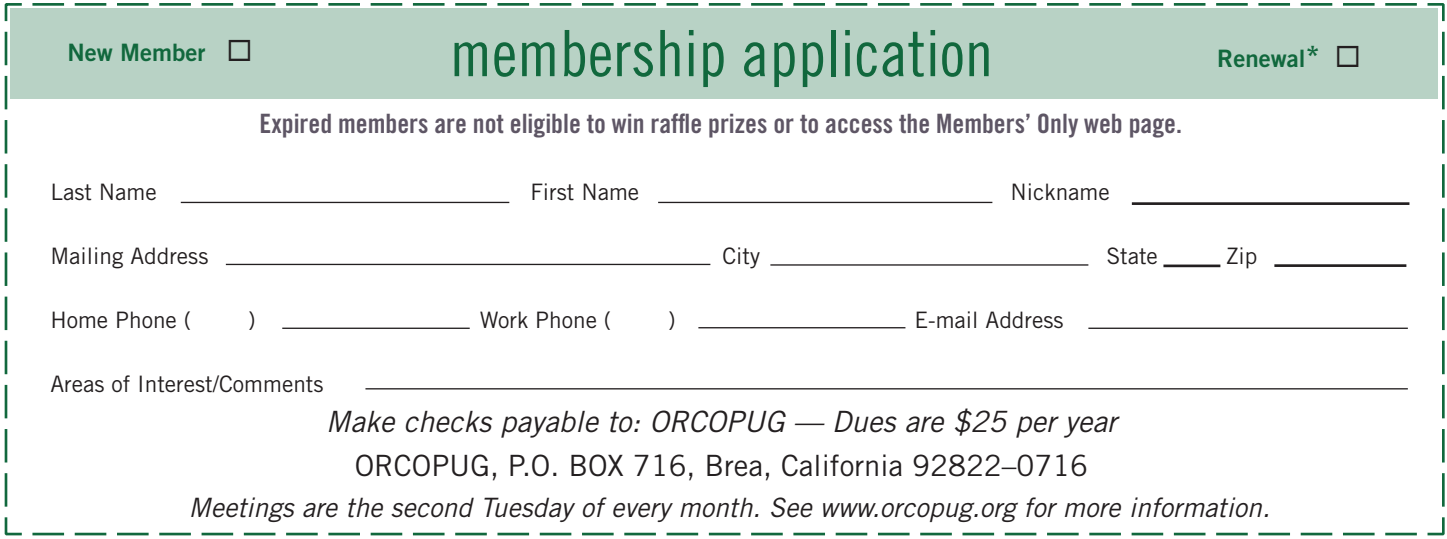

#### **For about \$2 a month you can be a member of our user group!**

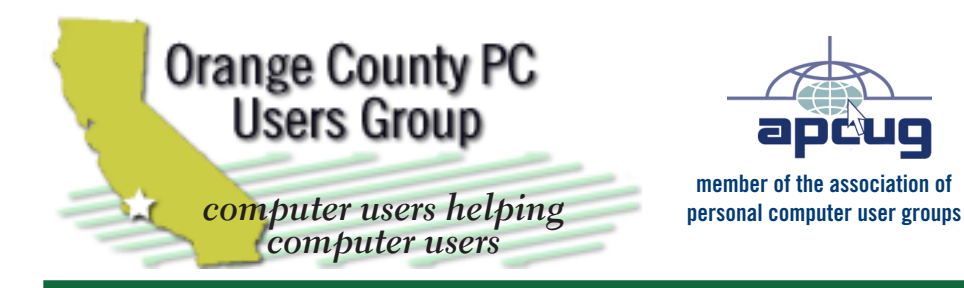

*ORCOPUG Post Office Box 716 Brea, California 92822-0716*

*714-983-2391 • www.orcopug.org*

**President, Mike Lyons** *mike@orcopug.org* **Treas/Membership, Charlie Moore** *charlie@orcopug.org* **Editor/Webmaster, Linda Gonse** *editor@orcopug.org* **Programs, Lothar Loehr** *lothar@orcopug.org* **Membership, Carl Westberg** *carl@orcopug.org*

 **Nibbles & Bits is electronically published and distributed by Orange County PC Users Group to its members and vendors. Opinions expressed herein are the writers and are not reflective of the Orange County PC Users Group position, nor endorsed by inclusion in this newsletter.** Submit newsletter items to: editor@ orcopug.org. Reprint Policy: PAGE LAYOUTS AND IMAGES MAY NOT BE USED. User groups MAY REPRINT UNALTERED, UNCOPYRIGHTED TEXT, WITH CREDIT TO THE AUTHOR AND NIBBLES & BITS.

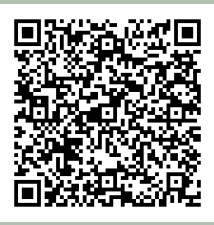

#### **www.orcopug.org**

**• program of the month • newsletters • tech & help links • pdf & on-site search • map • online review form • help & tips • computer shows • contact info • membership application • Members' Only! page**

our website has everything you need!

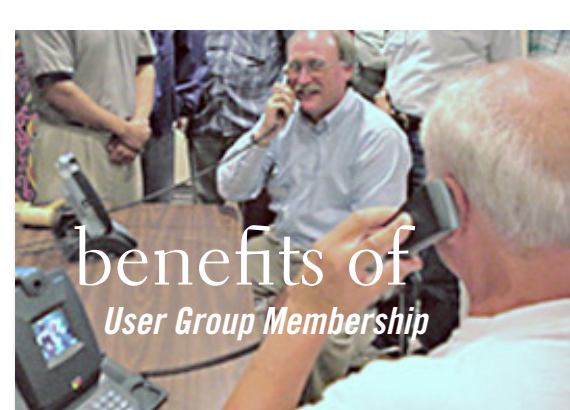

- **• Product & "How To"demos**
- **• Free raffles and magazines**
- **• Help from other members**
- **• Newsletter and web site**
- **• Special offers & discounts**
- **• Monthly meetings**
- **• Affiliation with worldwide group**

User groups represent the spirit of the frontier, a community getting together to do things that no individual ought to have to do alone. The pioneers of the American west got together for barn raisings, cattle roundups, and the occasional party. The pioneers of new technology get together for installfests, new user training and support, and just plain fun. Being part of a user group is the best way to get more out of your computer, and lets you make friends while you're at it.

> **Tim O'Reilly, President O'Reilly Media**

#### **where are the meetings, when are they held?**

*next meeting: Tuesday, June 11, 6 p.m. to 9 p.m. — Coco's Bakery Restaurant*

Regular meetings are held the second Tuesd<br>of the month at 6 p.m. at Coco's Bakery<br>Restaurant, 1011 North Harbor Blvd., Fullerton, egular meetings are held the second Tuesday of the month at 6 p.m. at Coco's Bakery CA. Meetings are free and the public is welcome!

**Planning meetings** *are held the second Wednesday after the regular meeting every month at 6:30 p.m. at Carl's Jr., 3240 Yorba Linda Boulevard, Fullerton, CA 92831. All members are welcome to attend planning meetings!* 

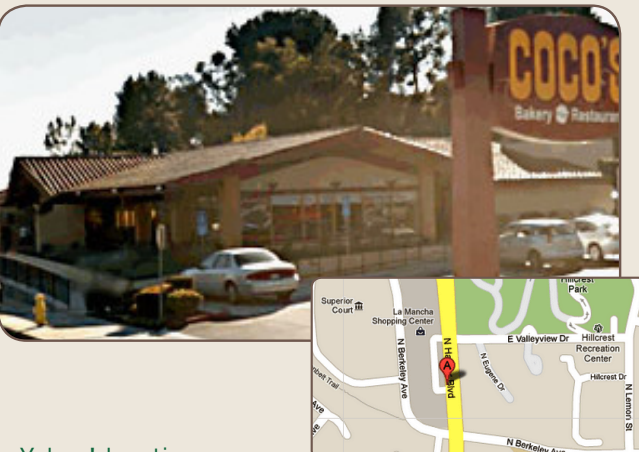

ORANGE COUNTY PC USERS GROUP — JUNE 2013 **23** or check the Google map at http://bit.ly/J9Kcm3 Go to www.orcopug.org for the Yahoo! location map,